## **Информация о всероссийском рейтинговом голосовании**

С 26 апреля по 30 мая на единой платформе [https://za.gorodsreda.ru](https://za.gorodsreda.ru/) проходит всероссийское рейтинговое голосование за общественные пространства, которые будут благоустроены в 2022 году по нацпроекту «Жилье и городская среда». За объекты благоустройства Новосибирской области можно проголосовать по адресу [https://54.gorodsreda.ru/.](https://54.gorodsreda.ru/)

Жителям Новосибирской области предложено выбрать из 41 объекта благоустройства, расположенных в 28 населенных пунктах региона. Голосования по выбору общественных пространств, которые будут благоустроены в 2022 году в рамках федерального проекта, проведут 9 населенных пунктов: г. Барабинск, г. Искитим, г. Куйбышев, г. Карасук, г. Тогучин, г. Каргат, р.п. Краснообск, р.п. Мошково, р.п. Чаны.

Голосование за дизайн-проекты благоустройства общественных пространств, проводят 11 муниципальных образований: г. Бердск, г. Татарск, р.п. Чистоозерное, Усть-Таркский сельсовет, г. Обь, г. Болотное, р.п. Колывань, г. Купино, Кыштовский сельсовет, г. Черепаново, г. Чулым.

Голосование за название общественных пространств пройдет на территории 8 муниципалитетов: р.п. Ордынское, р.п. Кольцово, Здвинский сельсовет, Убинский район, р.п. Коченево, р.п. Колывань, р.п. Маслянино, р.п. Сузун.

Проголосовать за общественные территории, дизайн-проекты и названия сможет каждый гражданин России старше 14 лет, авторизовавшись через сайт Госуслуг или по номеру телефона.

По вопросам участия в голосовании можно обратиться на федеральную «горячую линию» 8-800-600-20-13 и по почте hotline@gorodsreda.ru. В Новосибирской области действует единый телефон: 8 (383) 296-52-99. Звонки принимаются в рабочие дни с 9.00 до 17.00.

## **Для справки**

Национальный проект «Жилье и городская среда» реализуется в России в соответствии с Указом Президента РФ Владимира Путина от 7 мая 2018 года №204 «О национальных целях и стратегических задачах развития Российской Федерации на период до 2024 года». Паспорт проекта в 2018 году утвержден Советом при Президенте РФ по стратегическому развитию и национальным проектам.

Нацпроекты направлены на обеспечение прорывного научнотехнологического и социально-экономического развития России, увеличения численности населения страны, повышения уровня жизни, создания комфортных условий для проживания, условий и возможностей для самореализации и раскрытия таланта каждого человека.

С подробной информацией можно ознакомиться на официальном сайте национальные проекты.рф

## **Инструкция по голосованию граждан за объекты в рамках федерального проекта «Формирование комфортной городской среды»**

Чтобы принять участие в онлайн-голосовании по отбору общественных территорий необходимо перейти на страницу платформы по голосованию <https://54.gorodsreda.ru/> (Рисунок 1).

**1. Голосование на платформе 54.gorodsreda.ru**

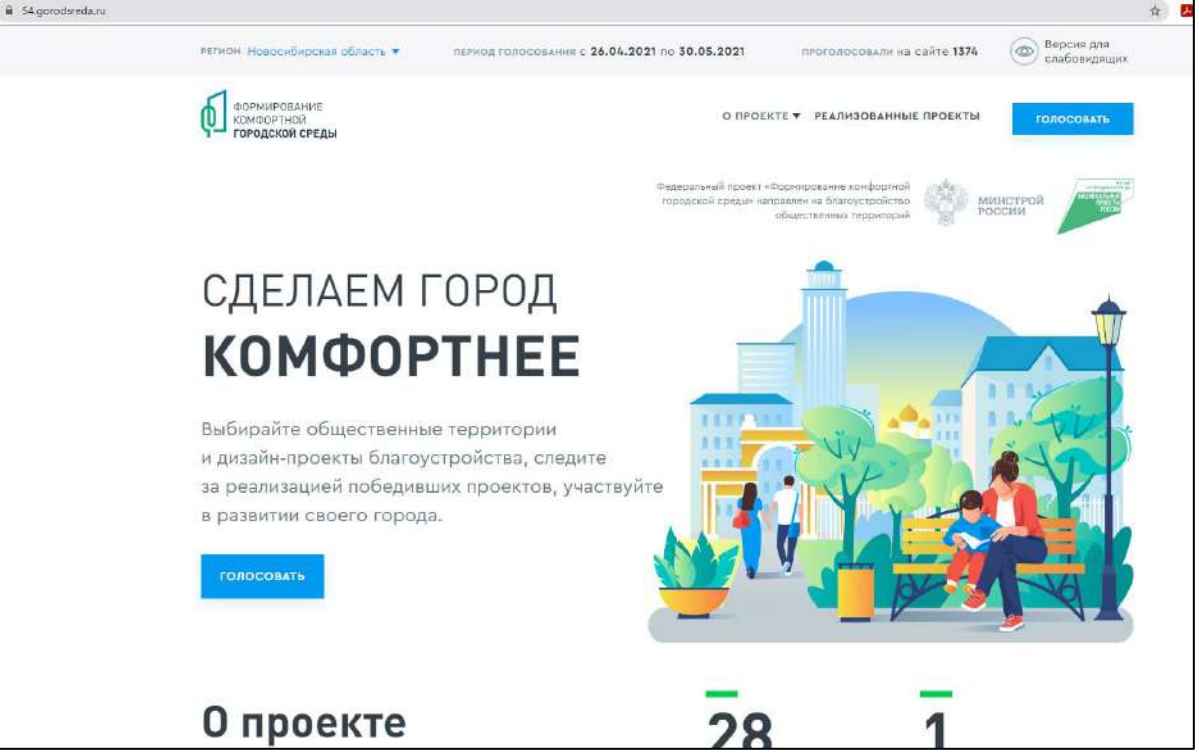

*Рисунок 1 – платформа 54.gorodsreda.ru*

После загрузки в браузере страницы <https://54.gorodsreda.ru/>, необходимо нажать кнопку «Голосовать» (Рисунок 2).

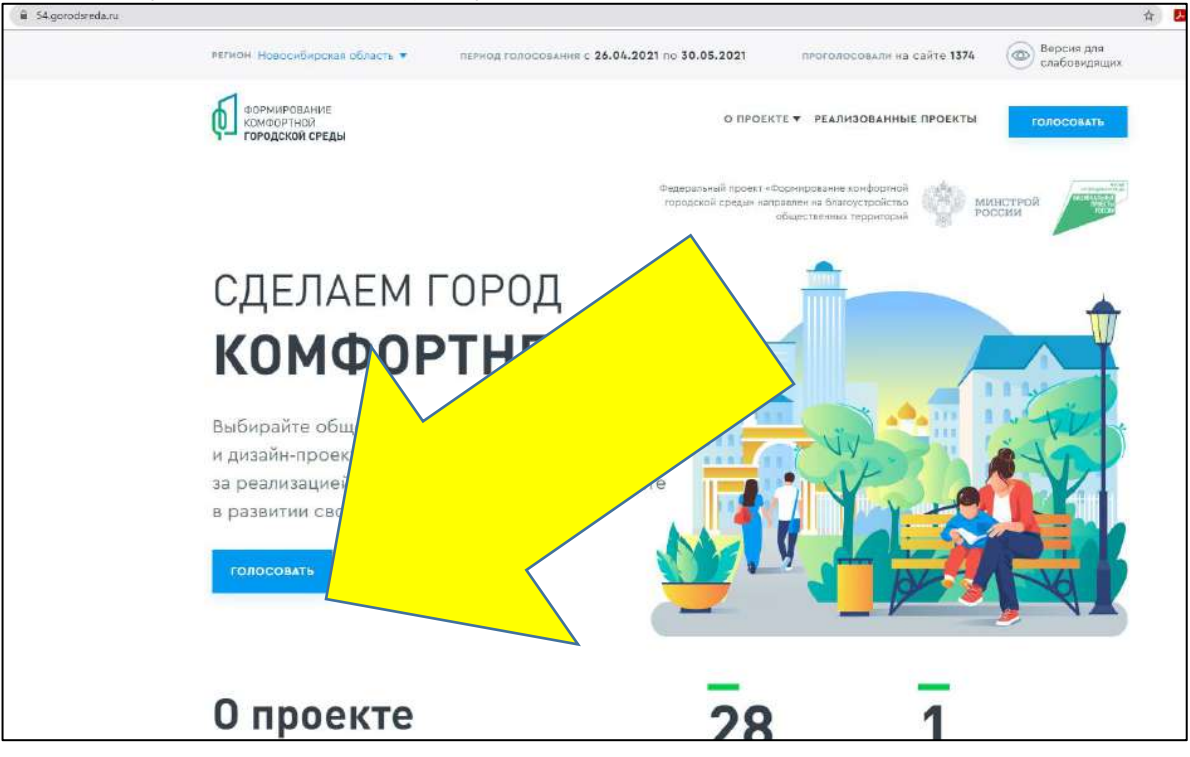

*Рисунок 2 – Кнопка «Голосовать»*

После нажатия на кнопки «Голосовать» необходимо из выпадающего списка выбрать необходимое муниципальное образование, пример представлен на рис. 3.

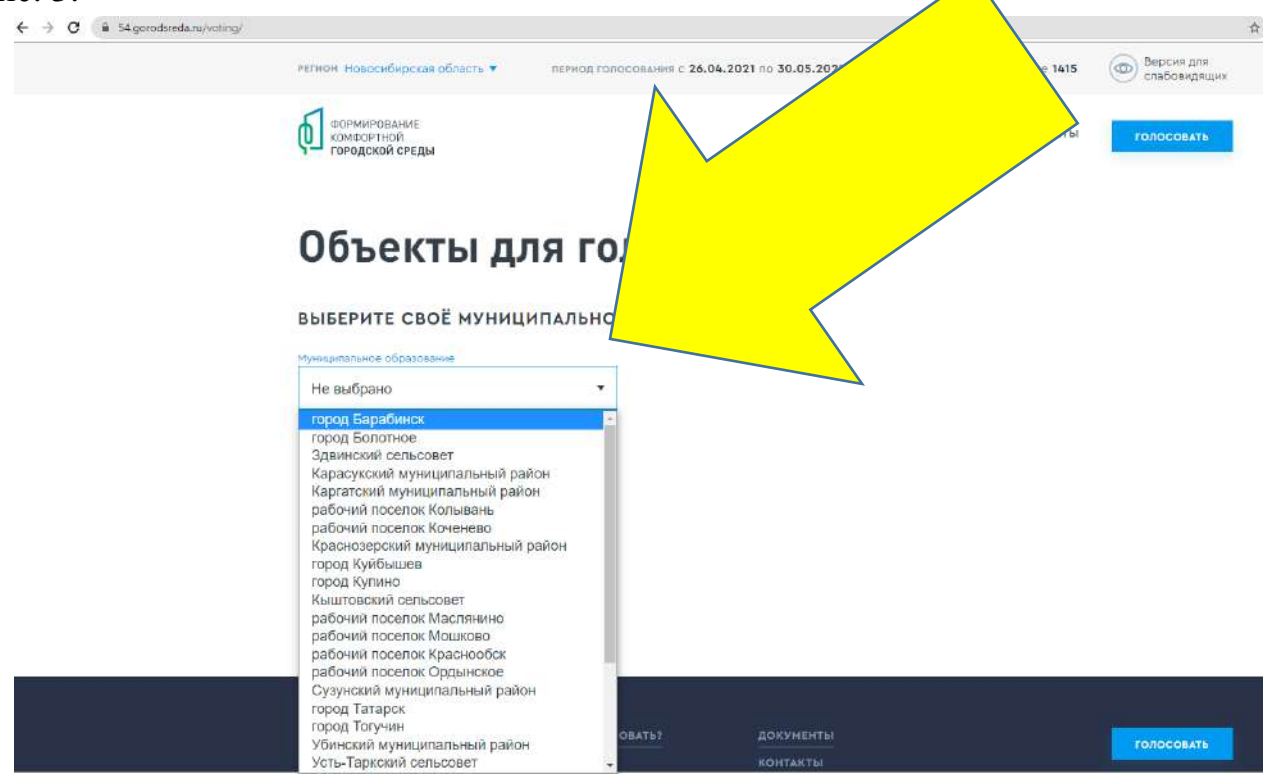

*Рисунок 3 – Страница доступных МО для голосования*

Чтобы проголосовать за понравившийся объект, необходимо нажать кнопку «Узнать подробности и проголосовать» (Рисунок 4). После чего станет доступна страница просмотра информации об объекте (Рисунок 5).

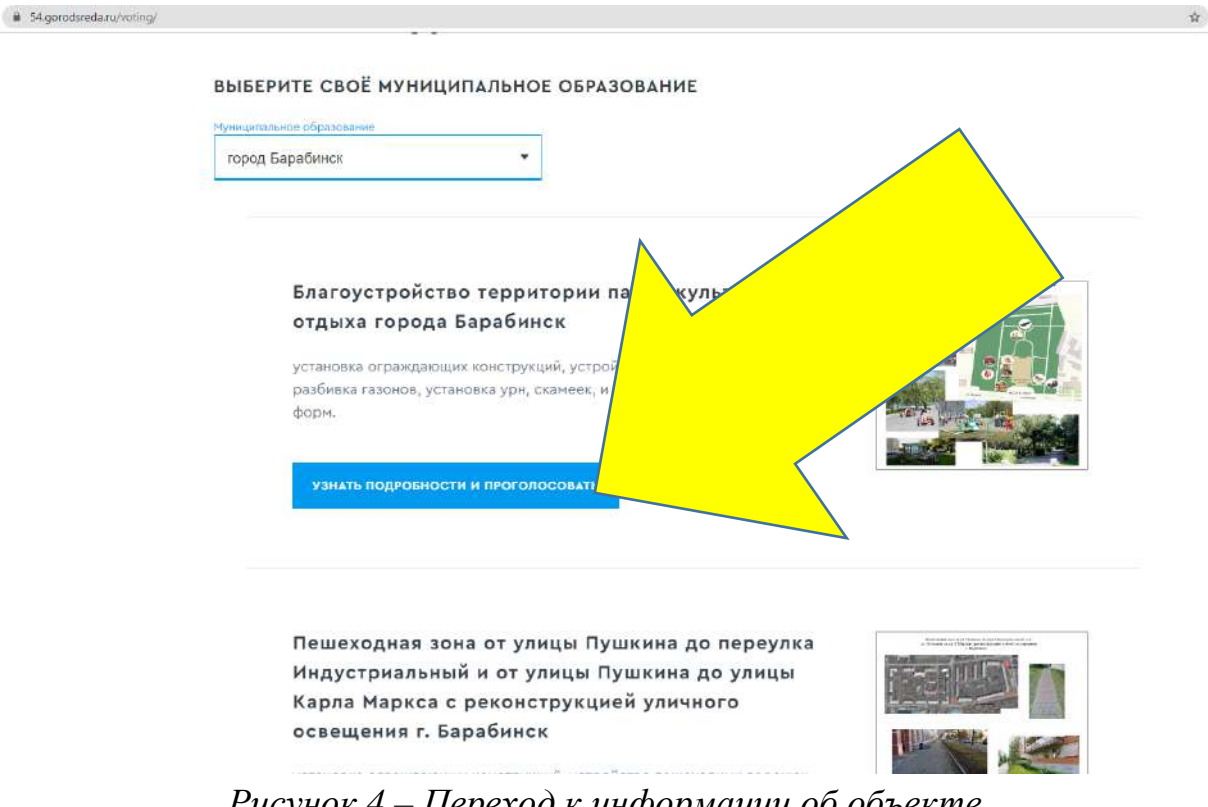

*Рисунок 4 – Переход к информации об объекте*

На странице просмотра информации об объекте гражданин может ознакомиться с информацией о кураторе территории, о количестве проголосовавших за объект, картинками, описанием объекта, нажать кнопку «Голосовать за объект» (Рисунок 5), для перехода к форме регистрации гражданина для голосования (Рисунок 6).

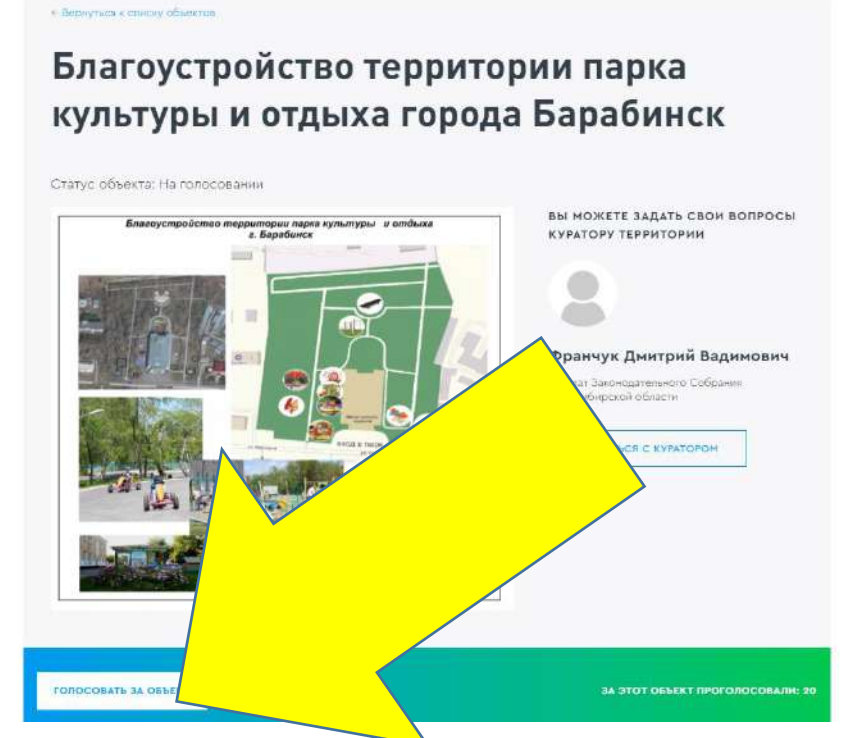

*Рисунок 5 – Информация об объекте*

.

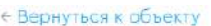

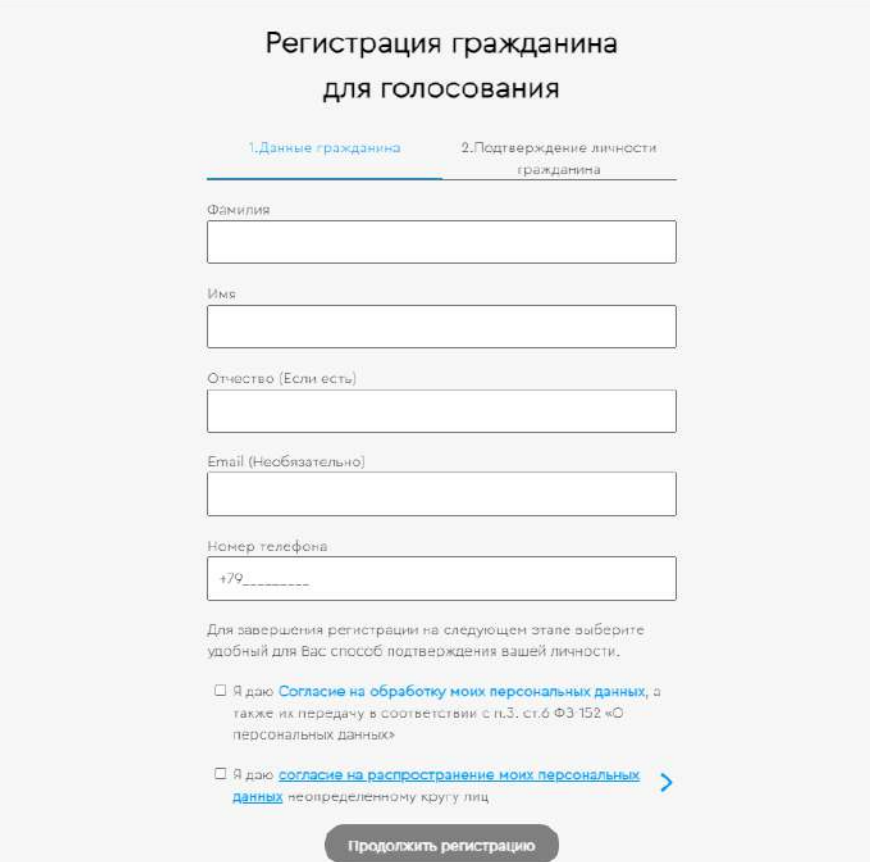

## *Рисунок 6 – Форма регистрации гражданина для голосования*

Необходимо заполнить ФИО, электронную почту (**необязательно**), номер телефона, поставить галочку напротив согласия на обработку персональных данных. После заполнения данных кнопка «Продолжить регистрацию» станет активна, как представлено на Рисунке 7.

← Вернуться к объекту

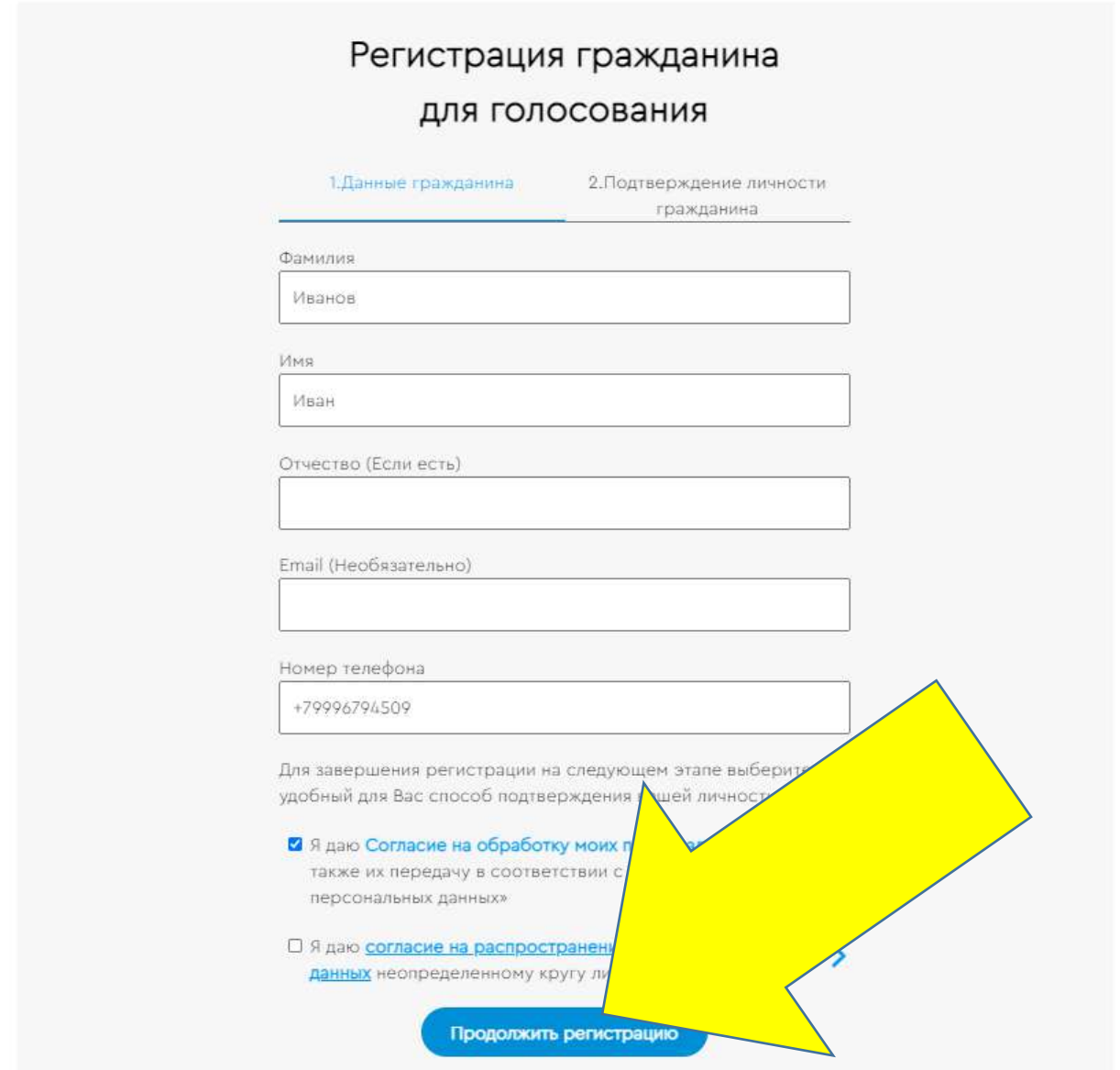

*Рисунок 7 – активная кнопка «Продолжить регистрацию»*

При нажатии на кнопку «Продолжить регистрацию» гражданину станет доступна самостоятельная авторизация на Платформе двумя способами - с помощью Единой системы идентификации и аутентификации (Далее - ЕСИА) и по номеру телефона (Рисунок 8).

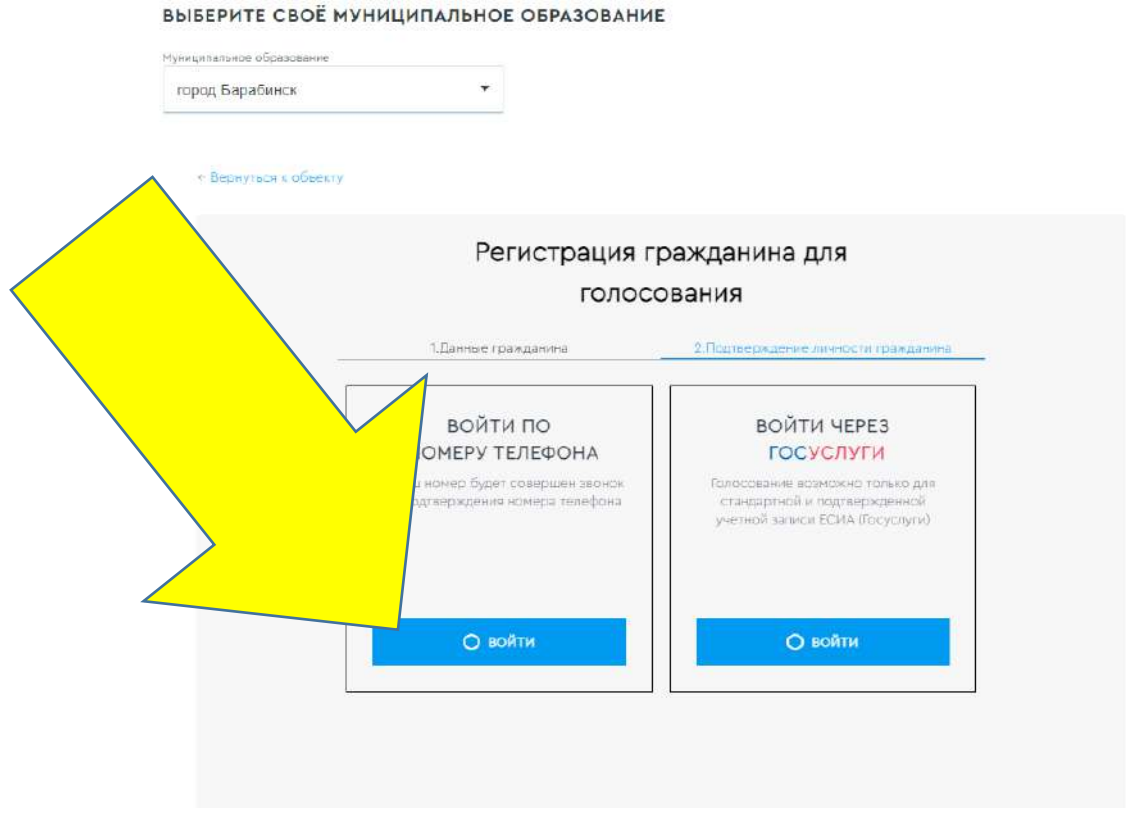

*Рисунок 8 – варианты входа гражданина для голосования*

Для голосования по номеру телефона также необходимо будет подтвердить свой номер телефона. Процедура подтверждения выглядит следующим образом: после ввода номера телефона на него поступает звонок. Для подтверждения номера пользователю необходимо будет ввести на сайте **4 последних цифры входящего номера** (Рисунок 9).

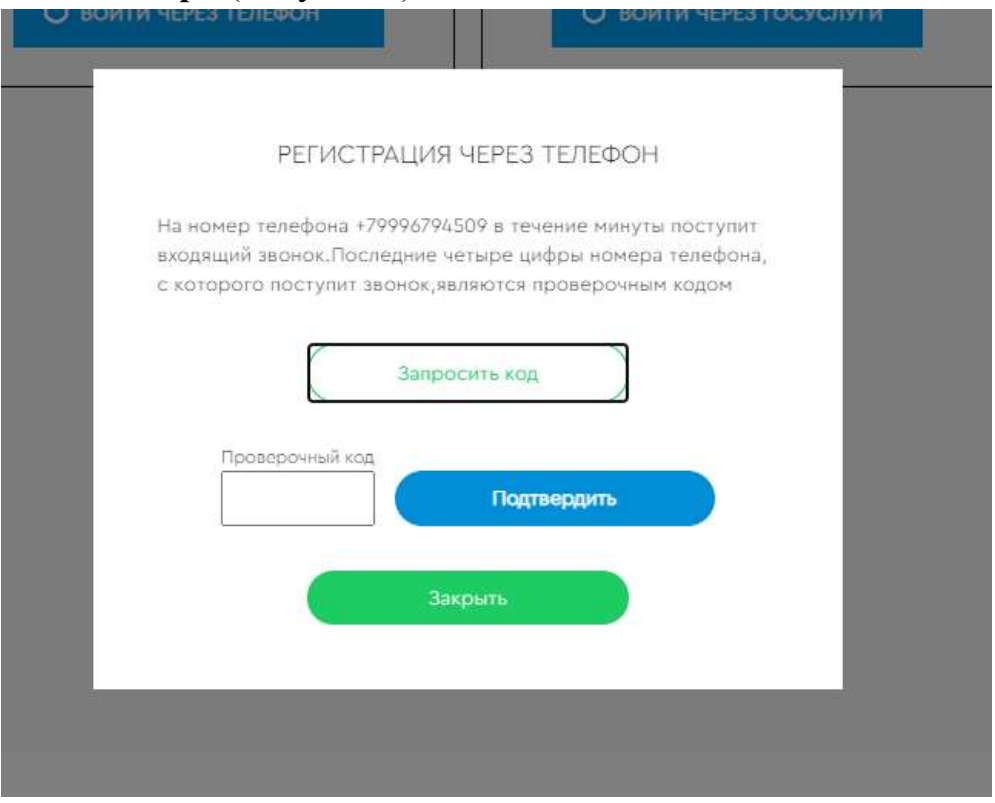

*Рисунок 9 – Регистрация через телефон*

Чтобы зарегистрироваться с помощью ЕСИА необходимо указать телефон, почту или СНИЛС, пароль и нажать кнопку «Войти», как представлено на Рисунке 10.

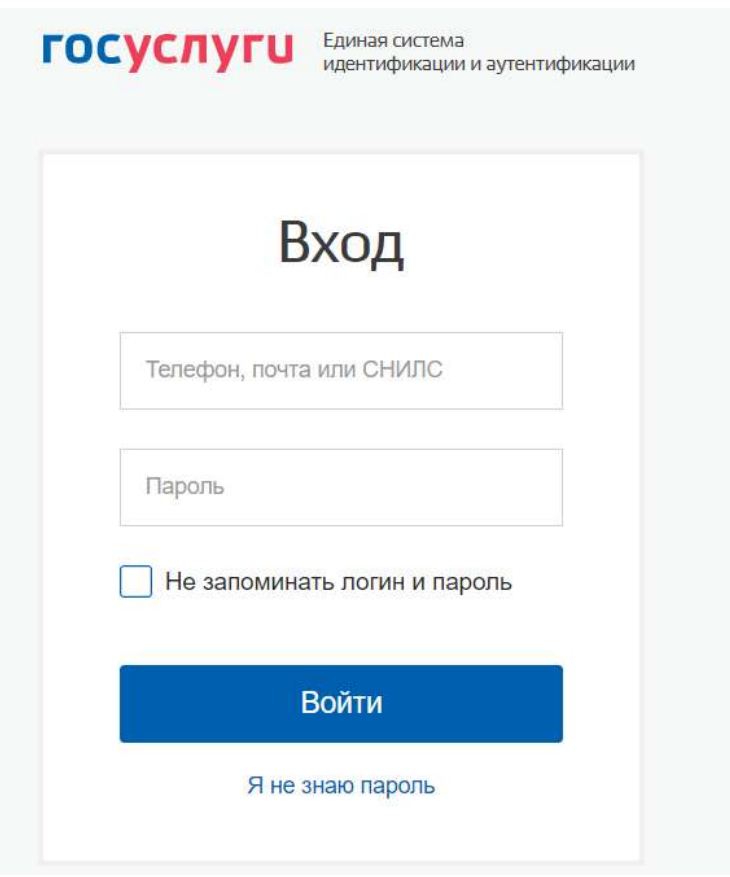

*Рисунок 10 – регистрация с помощью ЕСИА*

После регистрации по номеру телефона или через ЕСИА появится окно об успешном голосовании (Рисунок 11).

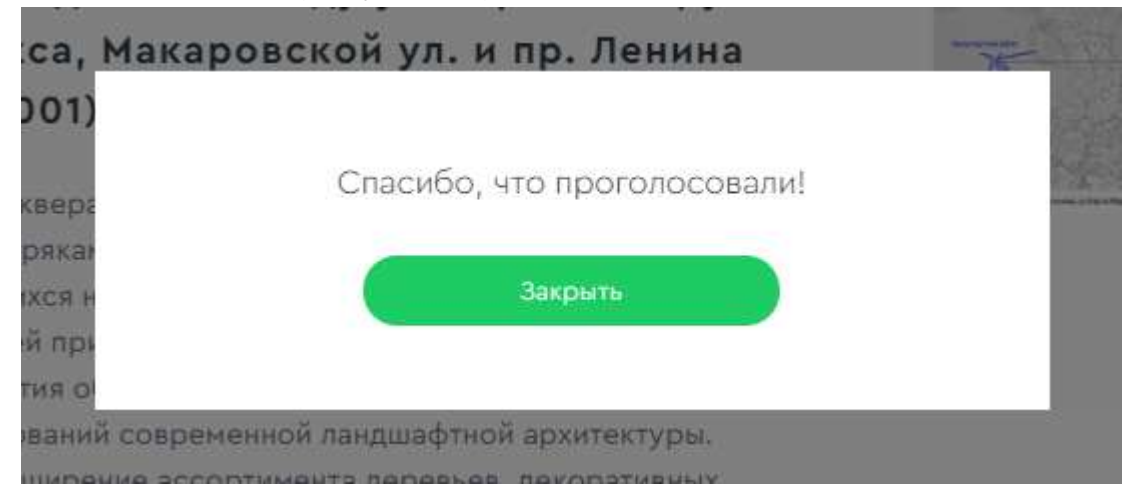

*Рисунок 11 – Окно об успешном голосовании гражданина*